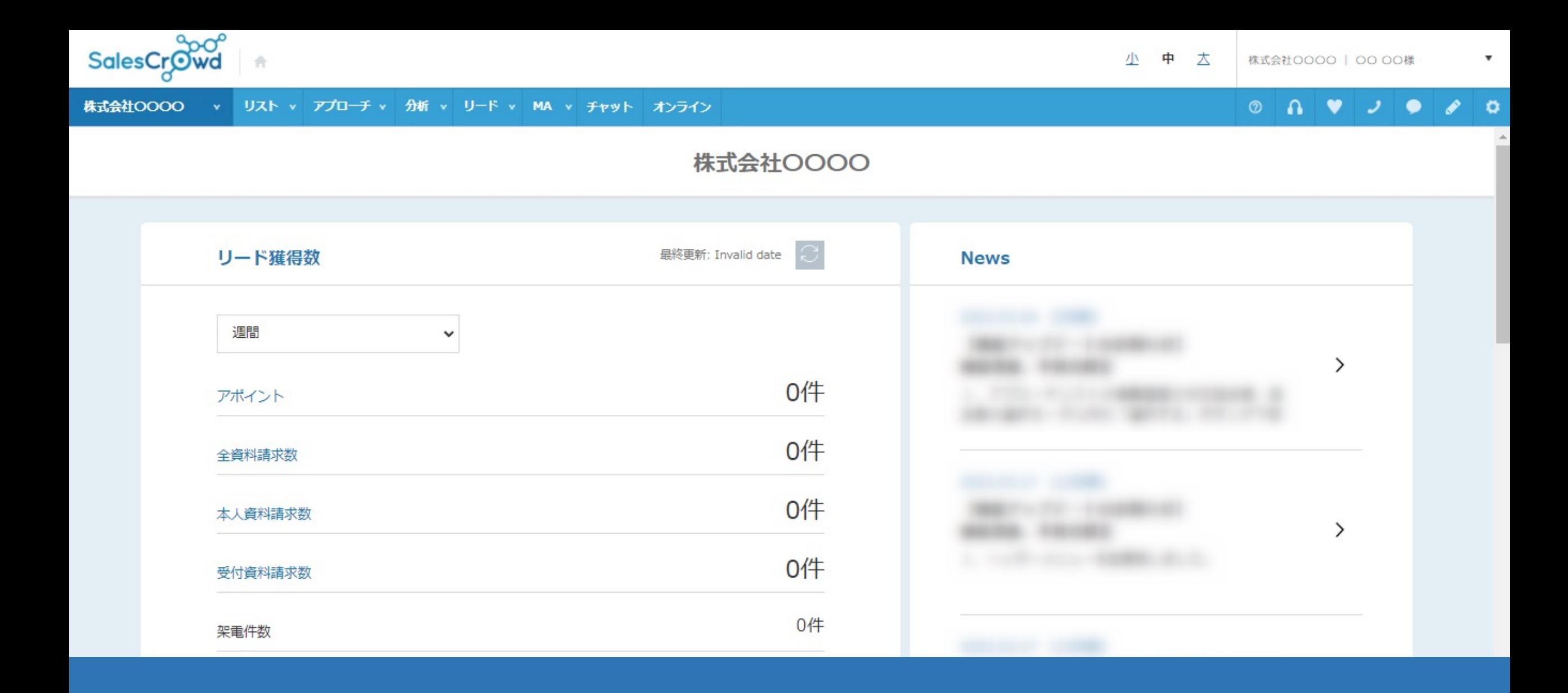

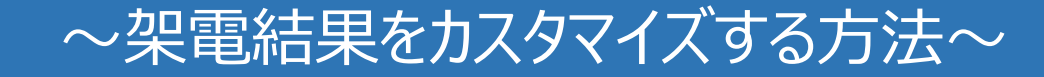

最終更新日: 2024年3月1日

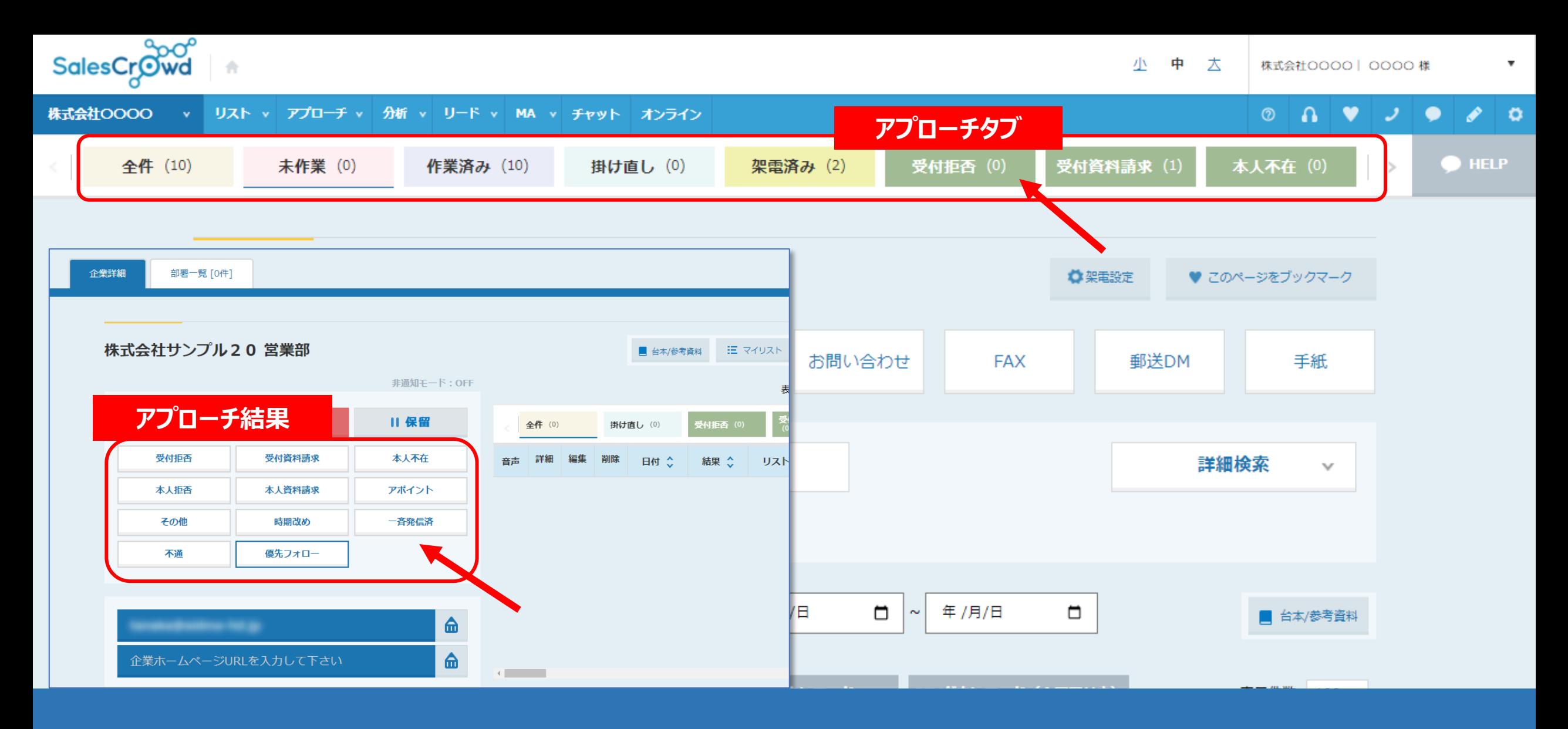

架電結果のカスタマイズをする場合は、

アプローチ結果と、アプローチタブの設定を変更する必要があります。

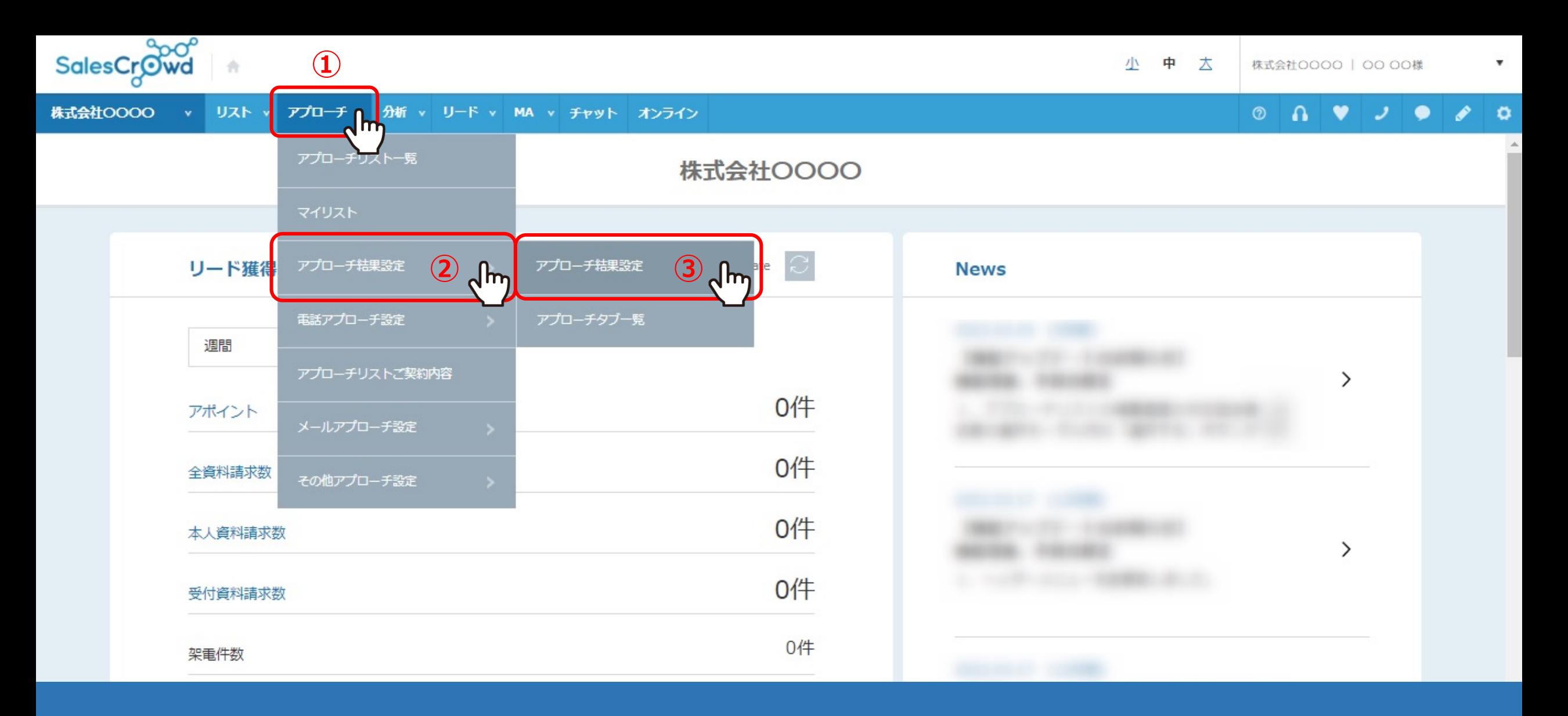

まずは、アプローチ結果の設定を変更する方法についてご案内いたします。

①「アプローチ」から、②「アプローチ結果設定」を選択し、③「アプローチ結果設定」をクリックします。

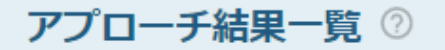

アプローチ後使用するアプローチ結果を登録して下さい

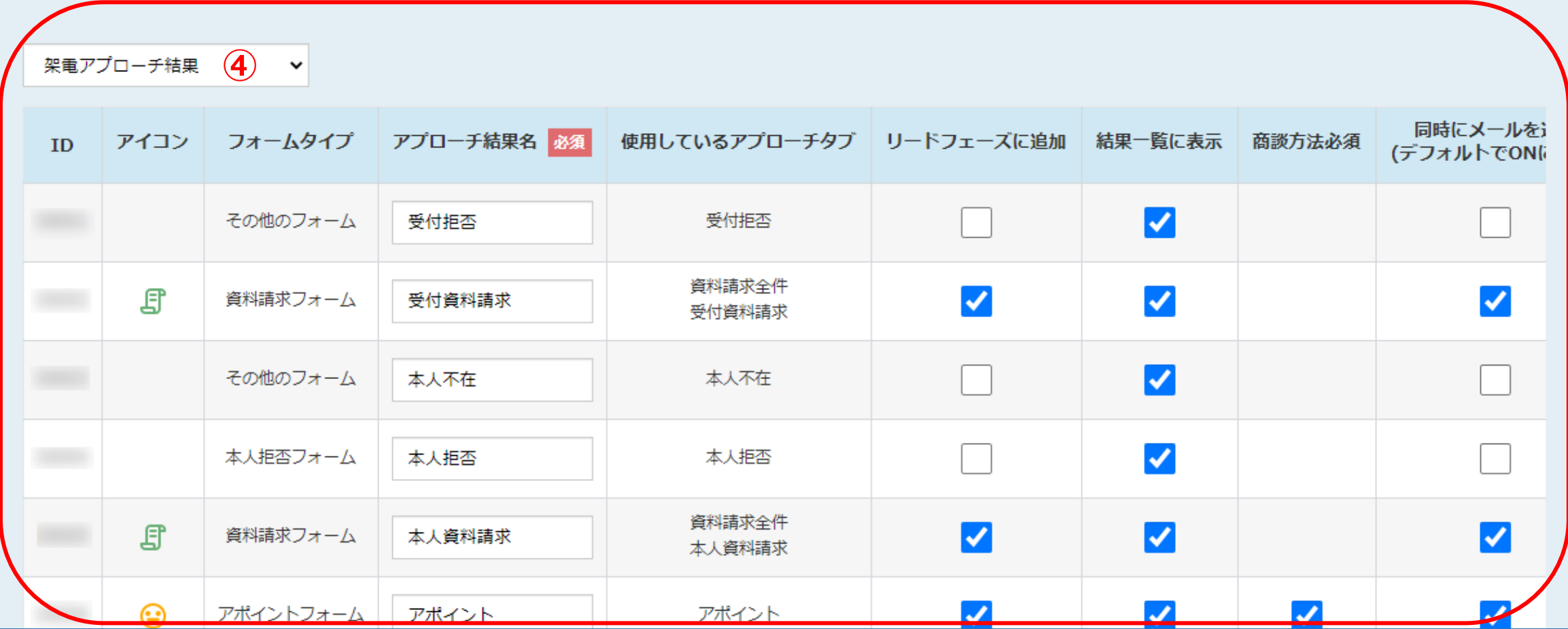

④アプローチ結果一覧に遷移し、デフォルトでは「架電アプローチ結果」が表示されています。

お客様独自の架電結果を追加したい場合は、ここで追加・編集することができます。

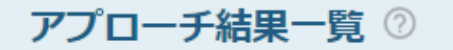

アプローチ後使用するアプローチ結果を登録して下さい

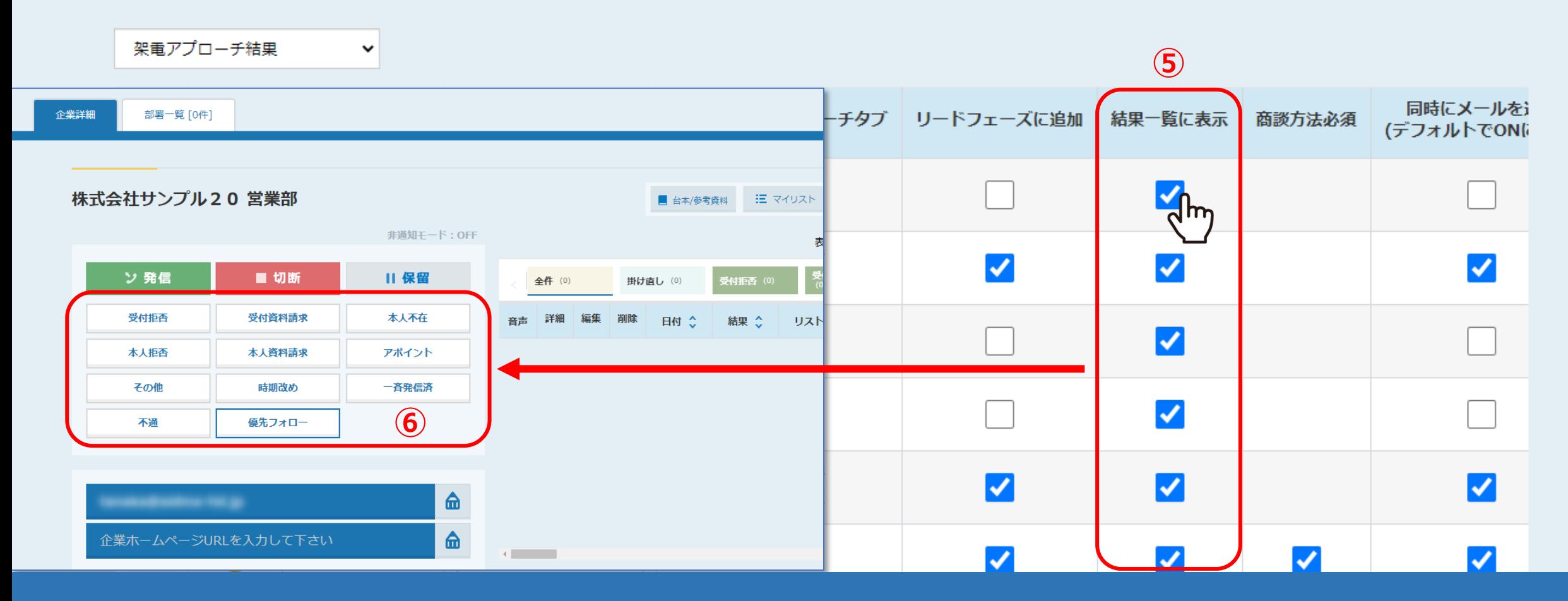

⑤「結果一覧に表示」にチェックを入れますと、 ⑥企業詳細画⾯の結果登録⼀覧にボタンで表⽰されます。

※「+追加」から新たにアプローチ結果を追加する時に、デフォルトでチェックが入っています。

## アプローチ結果一覧 2

アプローチ後使用するアプローチ結果を登録して下さい

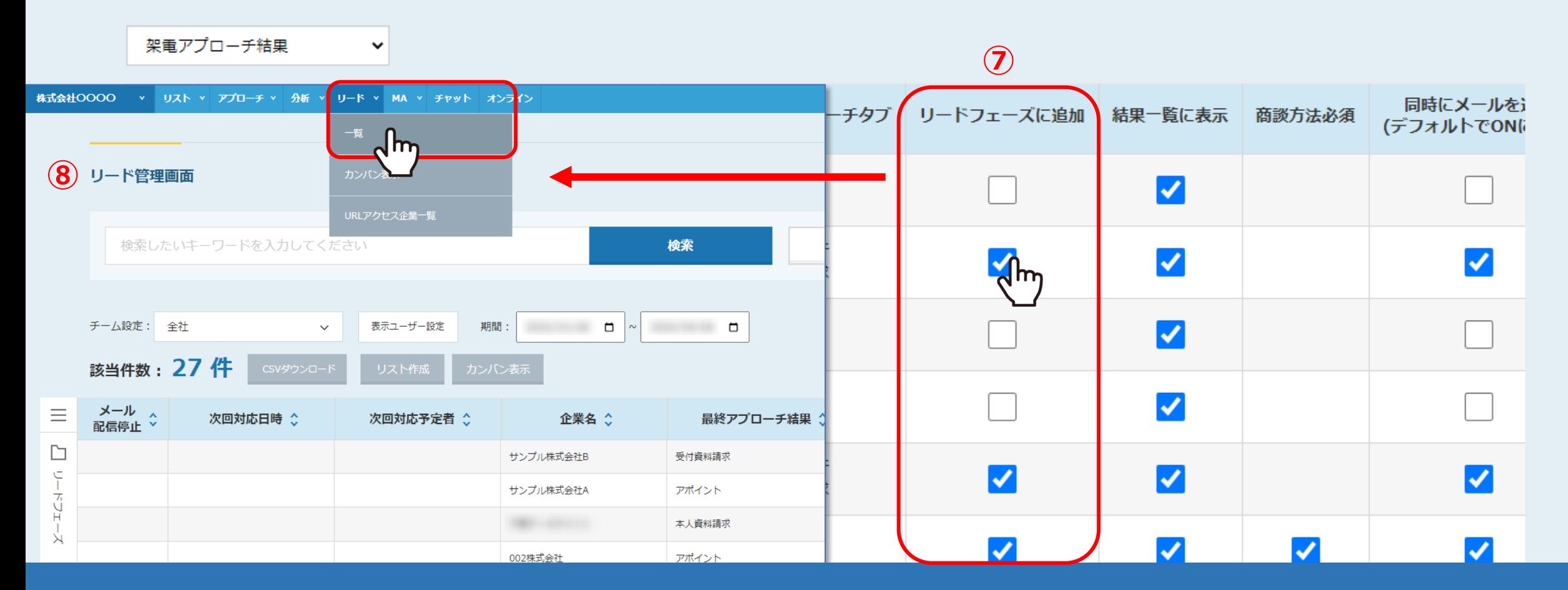

②「リードフェーズに追加」にチェックを入れますと、 ⑧架電結果登録後に、リード管理画⾯で管理することができます。

※初期設定では、アポイント、本人資料請求、受付資料請求にチェックが入っております。

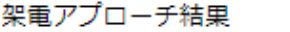

 $\check{~}$ 

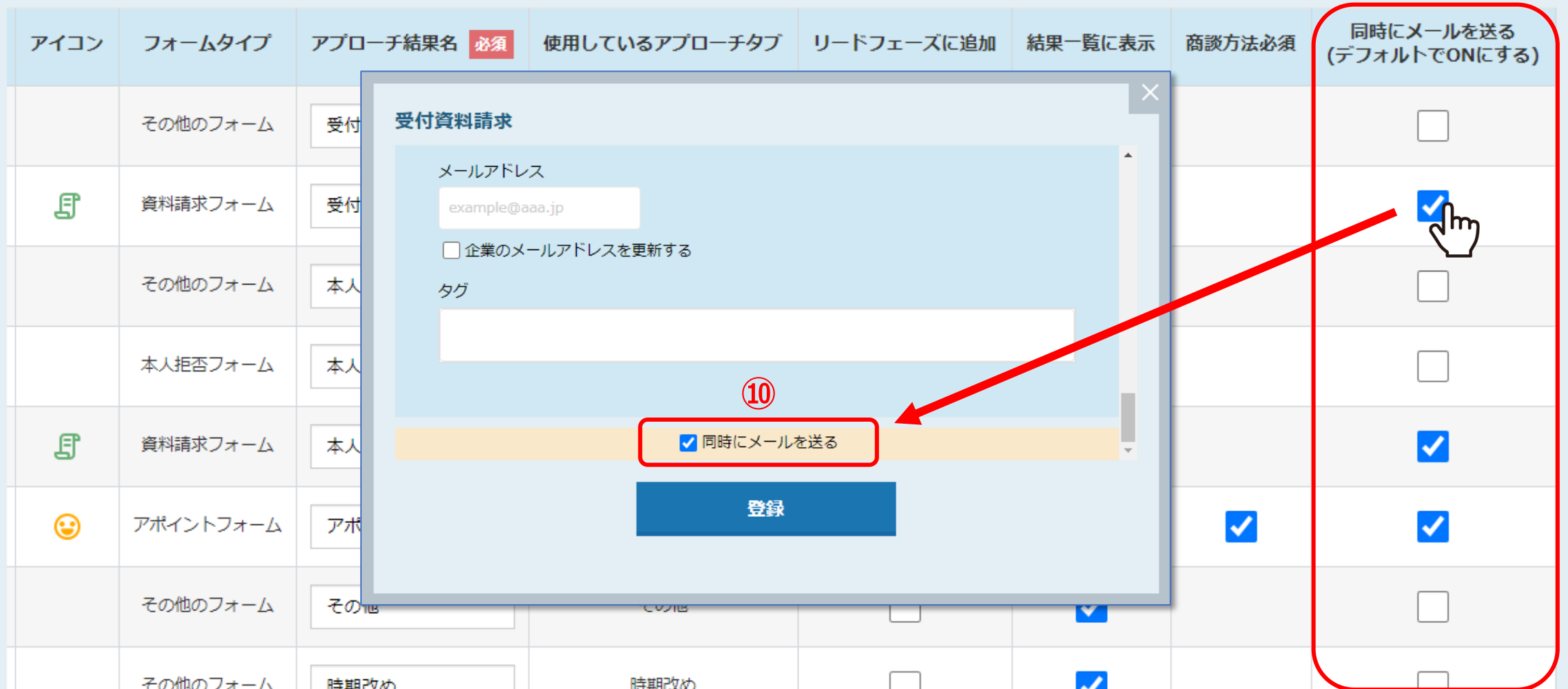

◎「同時にメールを送る」にチェックを入れますと、 ⑩アプローチ結果登録画⾯に、「同時にメールを送る」にデフォルトでチェックが⼊ります。

7

**⑨**

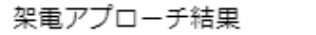

 $\checkmark$ 

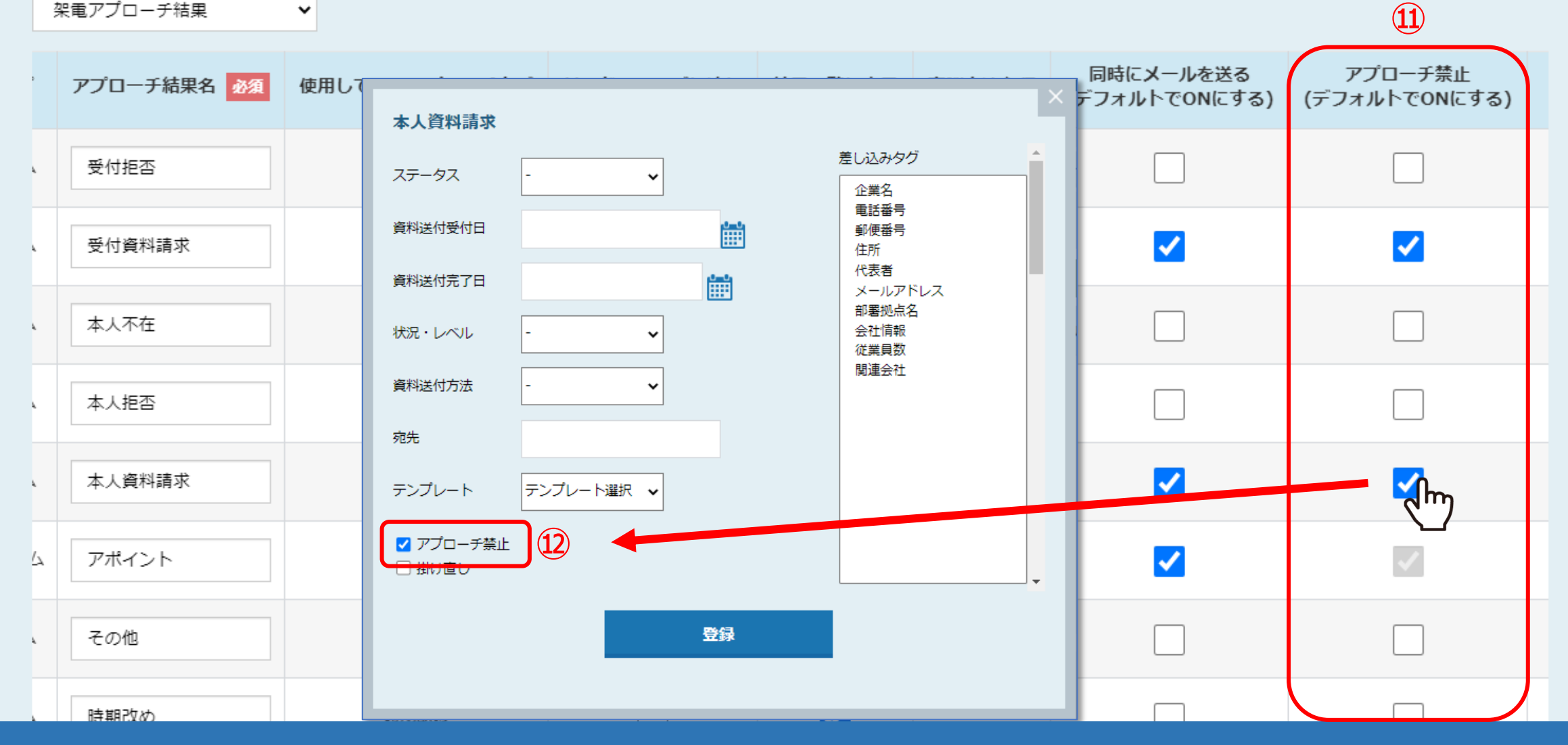

⑪「アプローチ禁⽌」にチェックを⼊れますと、 ⑫アプローチ結果登録画⾯に、「アプローチ禁⽌」にデフォルトでチェックが⼊ります。

※アポイントについては、設定変更は出来ません。アポイントの電結果登録をすると、アプローチ禁止に自動で反映されます。

## アプローチ結果一覧

アプローチ後使用するアプローチ結果を登録して下さい

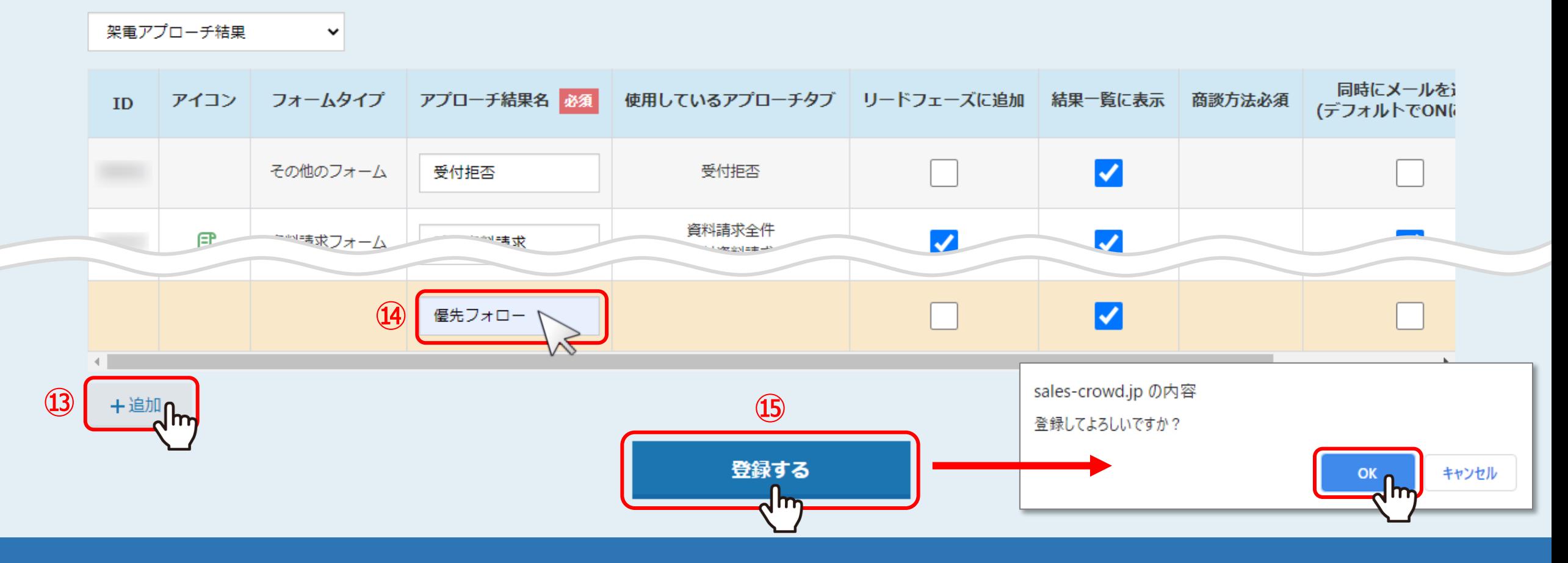

⑬アプローチ結果を追加する場合は、「+追加」をクリックします。

(4)アプローチ結果名を入力します。

⑮「登録する」をクリックすると、メッセージが表⽰されますので「OK」をクリックします。

## アプローチ結果一覧

架電アプローチ結果

アプローチ後使用するアプローチ結果を登録して下さい

 $\checkmark$ 

同時にメールを アイコン フォームタイプ アプローチ結果名 必須 使用しているアプローチタブ リードフェーズに追加 結果一覧に表示 商談方法必須 **ID** (デフォルトでONは ☑ 受付拒否 その他のフォーム 受付拒否 資料請求全件 **CONTRACTOR** 且  $\blacktriangledown$ ※料晴求フォーム エムを料理水  $\blacktriangledown$ 卡吉贤客号 不通 不通  $\blacktriangledown$ その他のフォーム 00036 利用不可 00500 その他のフォーム 利用不可  $\vert\checkmark\vert$ ※分析の結果には含まれません。 +追加

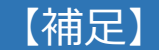

「利用不可」のアプローチ結果名の変更は出来ません。 また、分析の結果にも含まれませんのでご注意ください。 インファイン インファイン インファイン 10

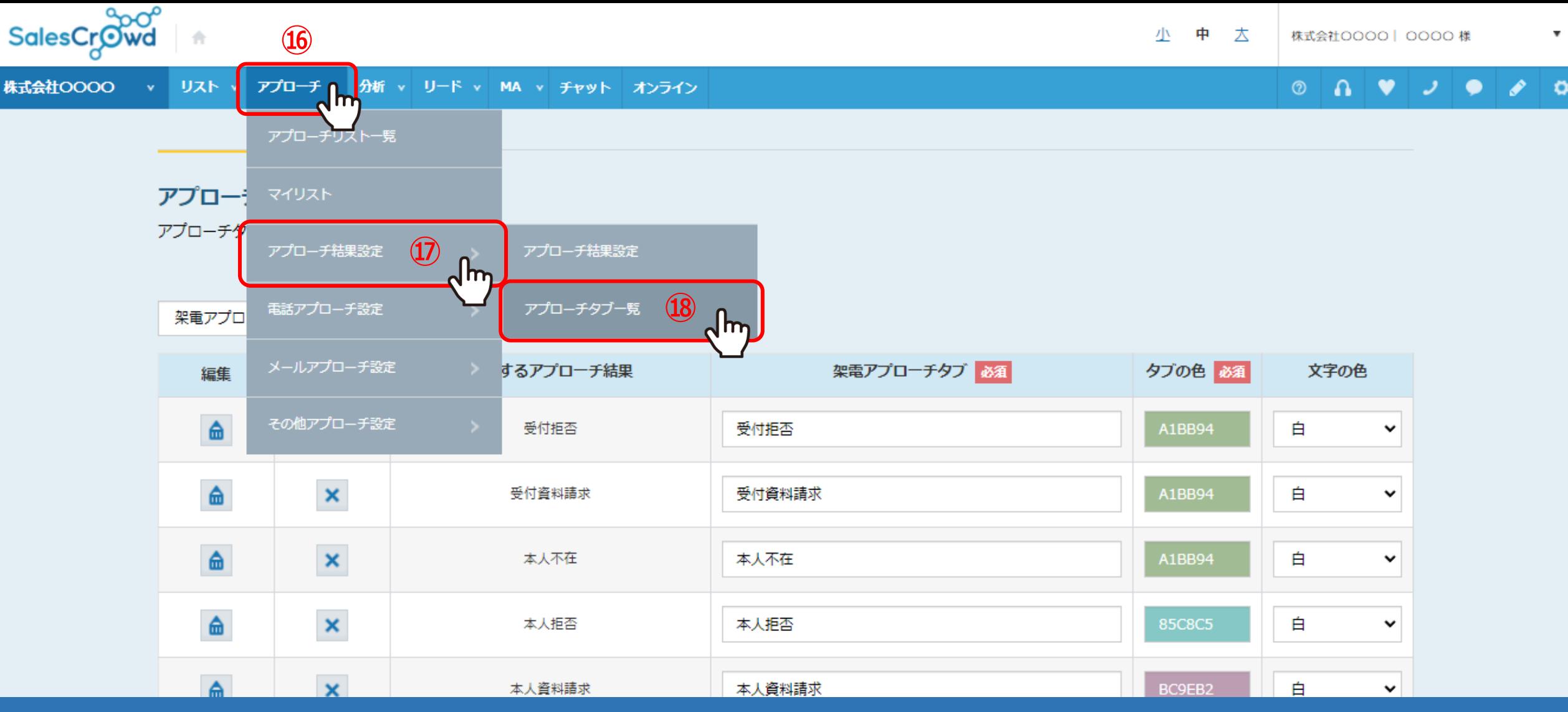

次に、アプローチタブを追加する方法について、ご案内いたします。

⑯「アプローチ」から、⑰「アプローチ結果設定」を選択し、⑱「アプローチタブ⼀覧」をクリックします。

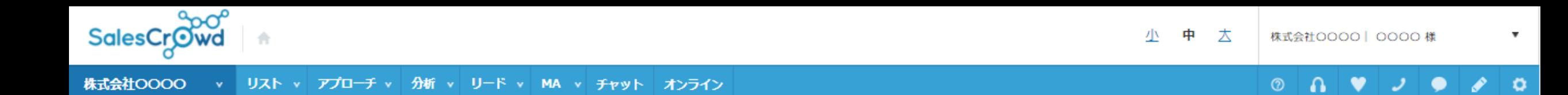

アプローチタブ一覧

架電アプローチタブ

アプローチタブの設定を登録してください。

 $\checkmark$ 

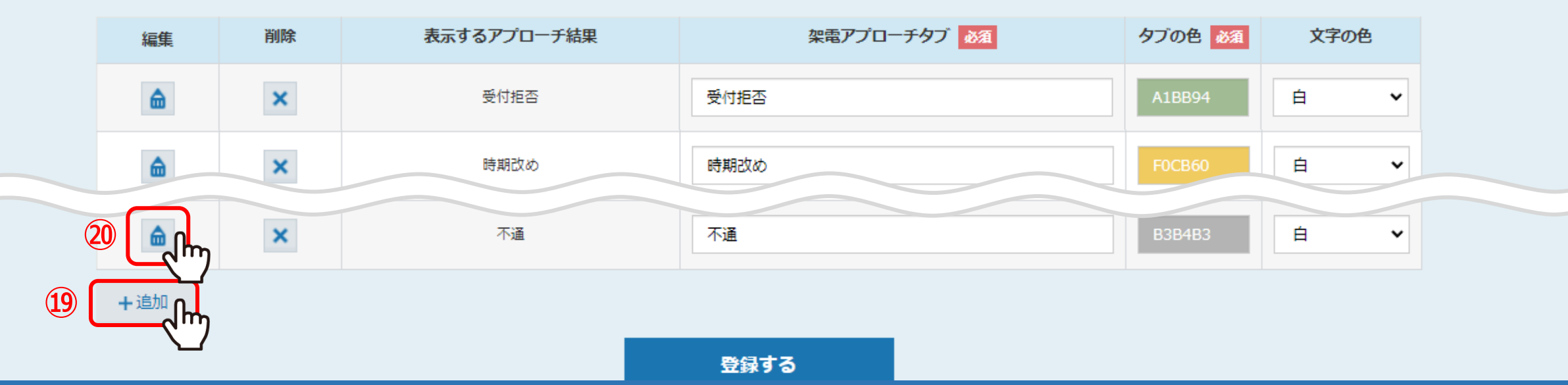

アプローチタブ⼀覧に遷移します。

19「+追加」をクリックし、20「鉛筆」マークをクリックします。

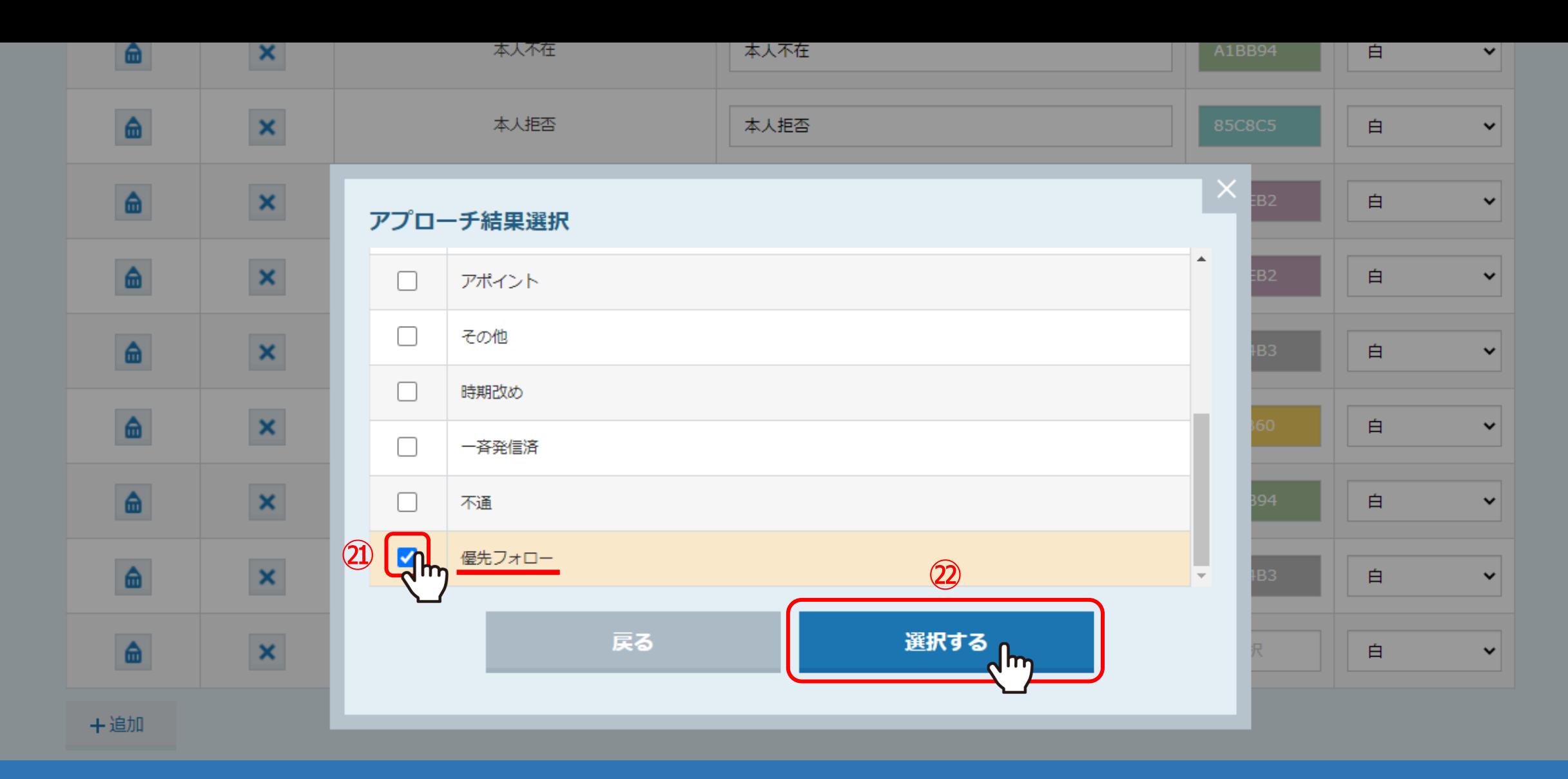

## アプローチ結果選択画面で、 ②追加したアプローチ結果にチェックを入れ、2「選択する」をクリックします。

※アプローチ結果設定とアプローチタブを紐づけるイメージです。

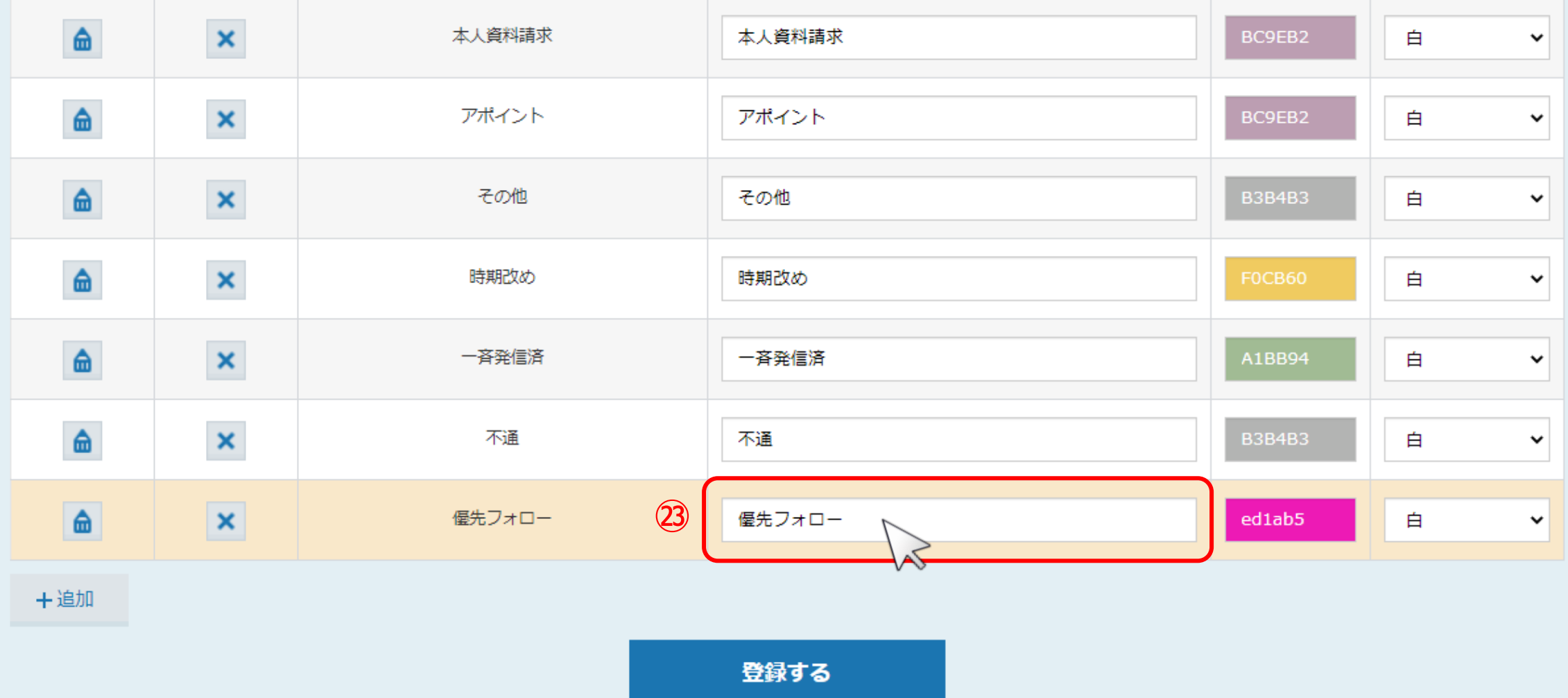

23架電アプローチタブの名称を入力します。

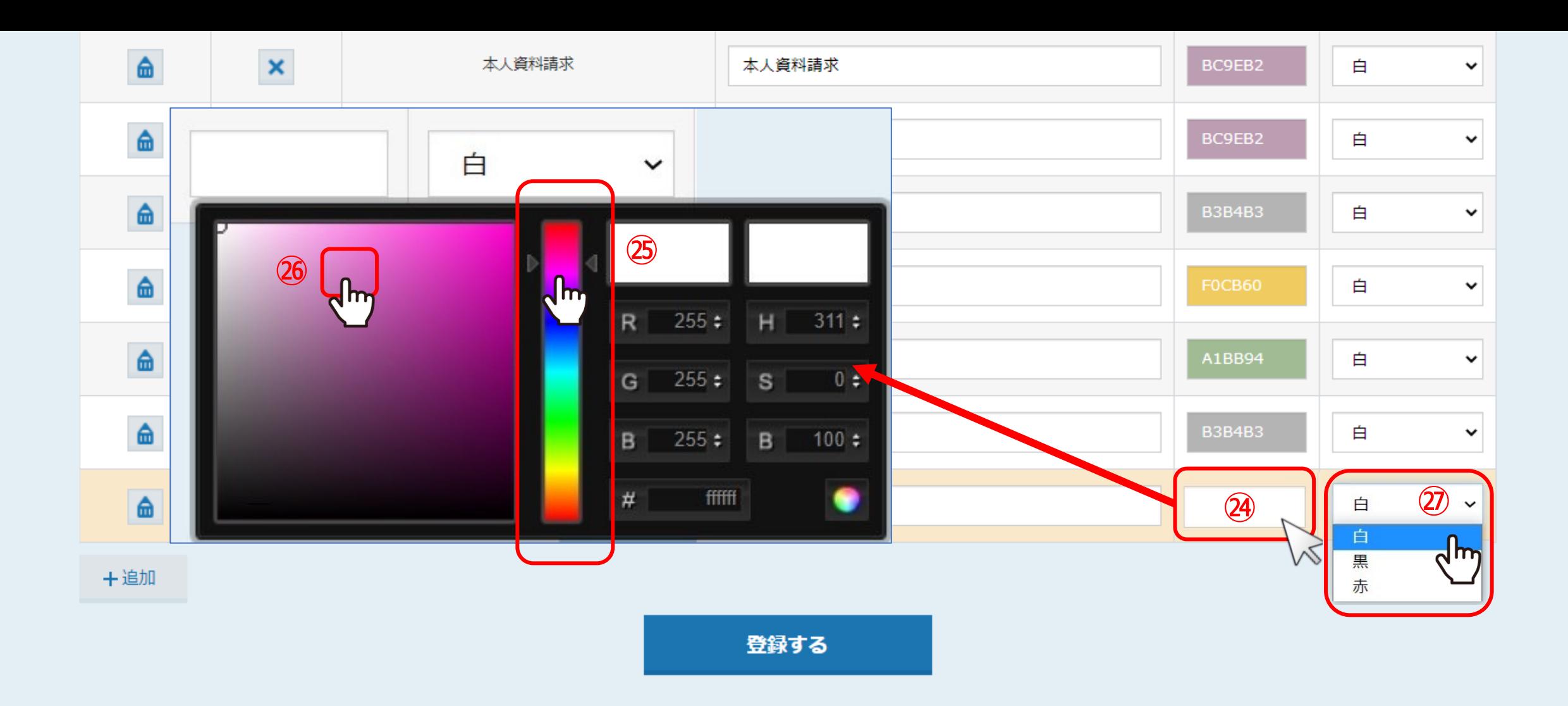

次に、タブの⾊と⽂字の⾊を設定します。

㉔項⽬をクリックし、㉕⾊の⼤枠を選択し、㉖希望の⾊を選択します。 ②文字の色を白・黒・赤の中から選択します。

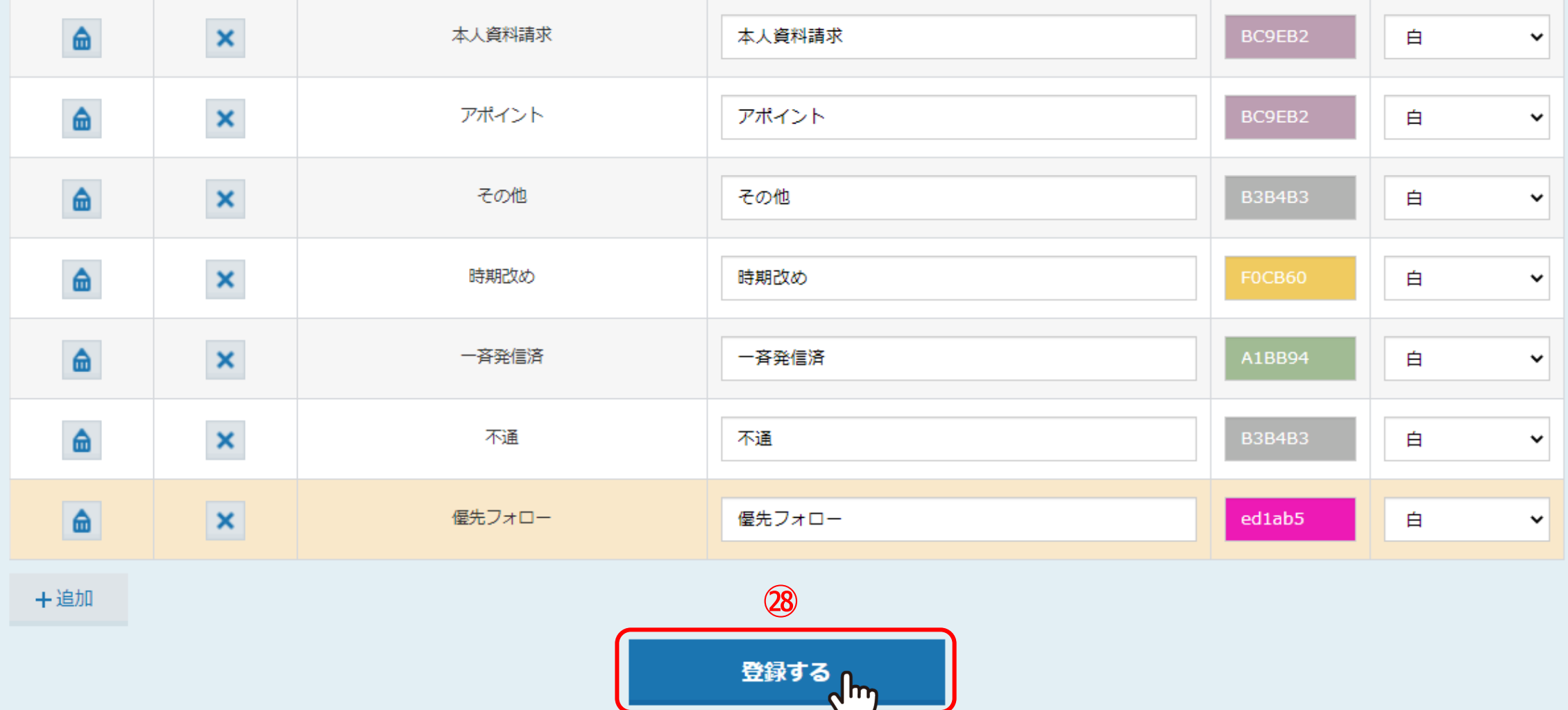

㉘最後に、「登録する」をクリックすると完了です。

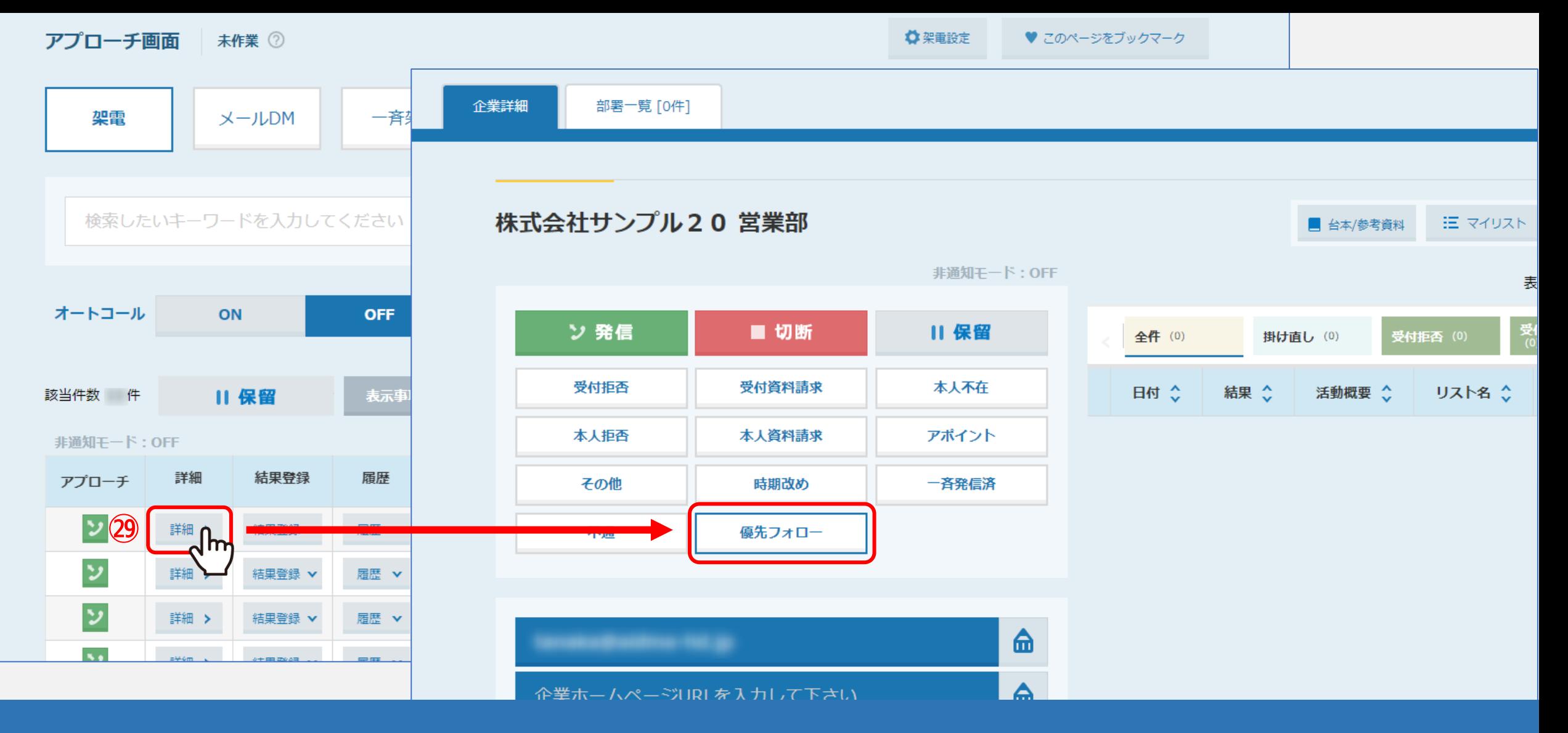

②登録した架電結果は、アプローチ画面より「詳細」をクリックして、 企業詳細画⾯の結果登録⼀覧で確認できます。

※アプローチ画面は、アプローチシ アプローチリスト=覧>アプローチリストにチェック>アプローチ実行>実行 で確認できます。

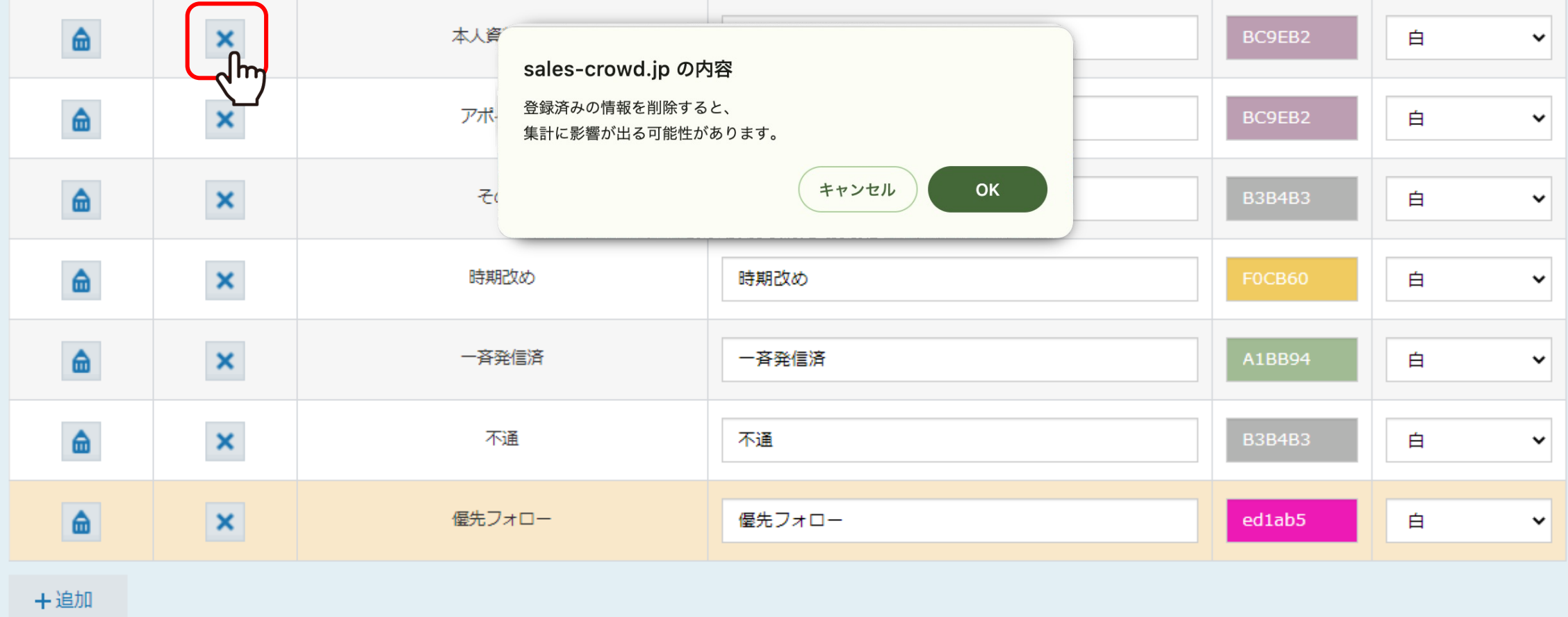

登録する

【補⾜】

アプローチ結果やアプローチタブを削除すると復旧出来ませんのでご注意ください。